[Updated on 24-May-2024]

# [User Guide]

[e-Mobile Claim]

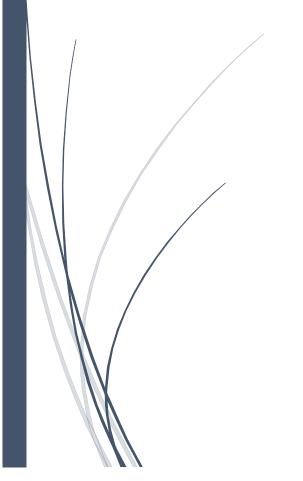

**SUPERVISOR** 

[VERSION 2.0.1.0]

# Contents

| Login                                        | 3  |
|----------------------------------------------|----|
| Dashboard                                    |    |
| Change Your Own Password                     |    |
| How to Apply Claim on Behalf of Subordinate? |    |
| How to Cancel Claim?                         |    |
|                                              |    |
| Check Subordinate's Claim Status             |    |
| Search by Department                         |    |
| Logout                                       | 18 |

# Login

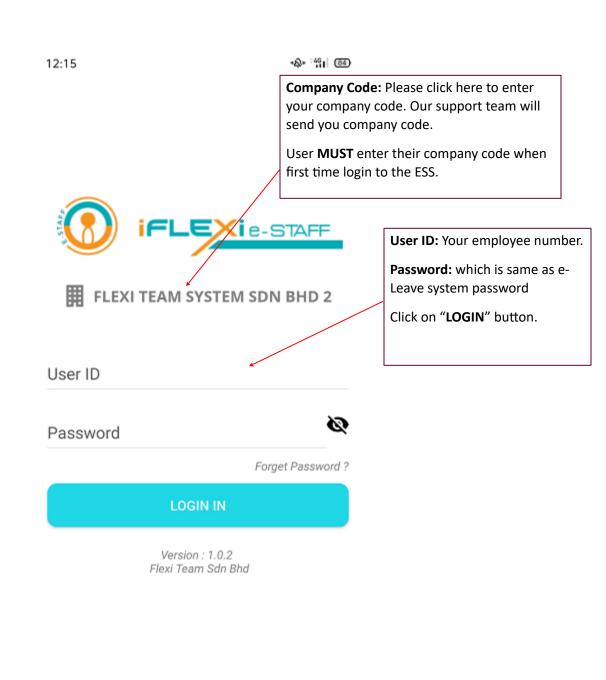

 $\triangleleft$ 

#### **Dashboard**

When login successfully, employee will redirect to "Dashboard":

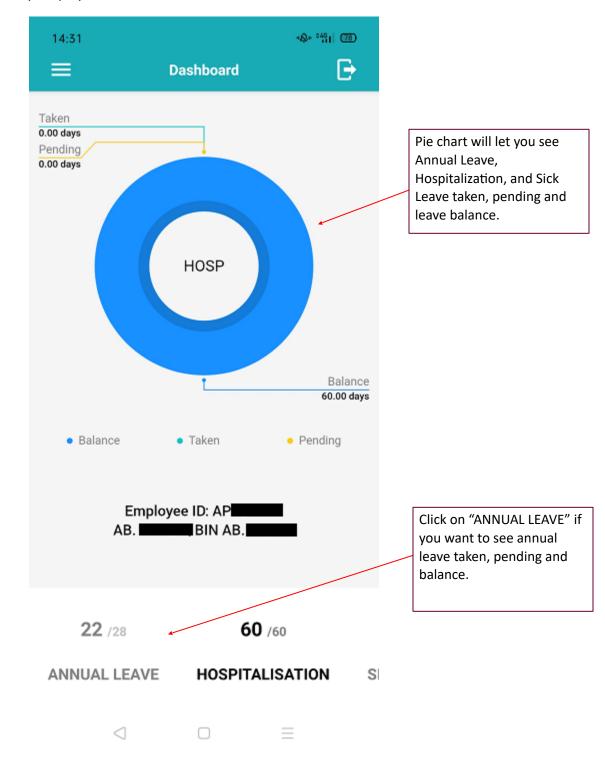

# **Change Your Own Password**

Step 2. Click "Change Password"

If user change password through their mobile phone, this new password will reflected in ESS system too.

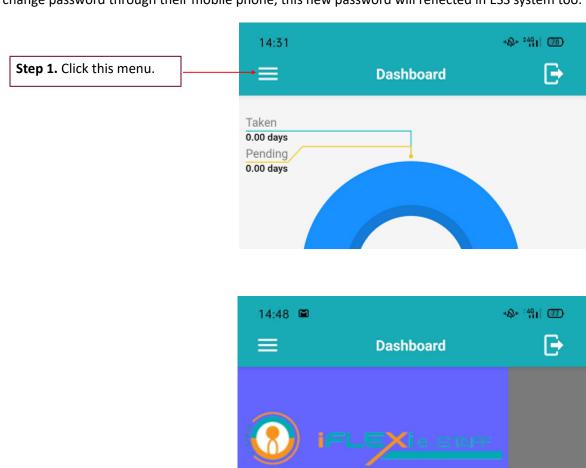

Dashbord

Leave

PaySlip

Change Password

>

Balance

22.00 days

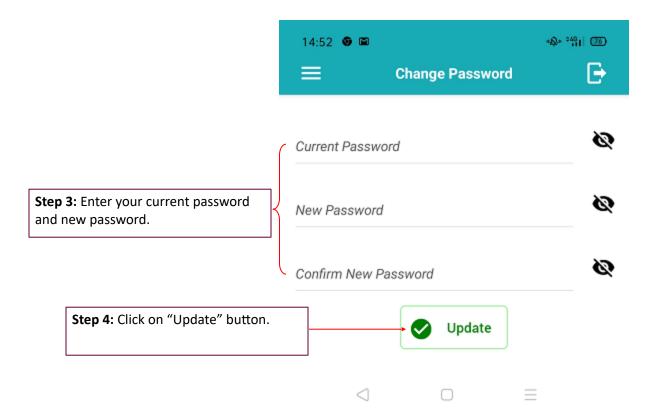

# How to Apply Claim on Behalf of Subordinate?

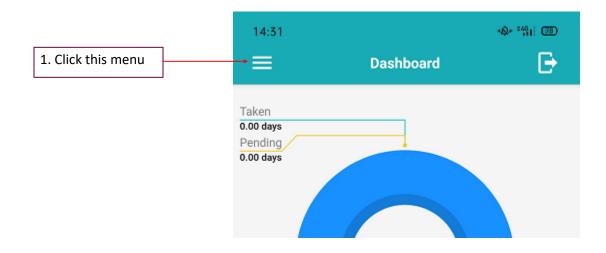

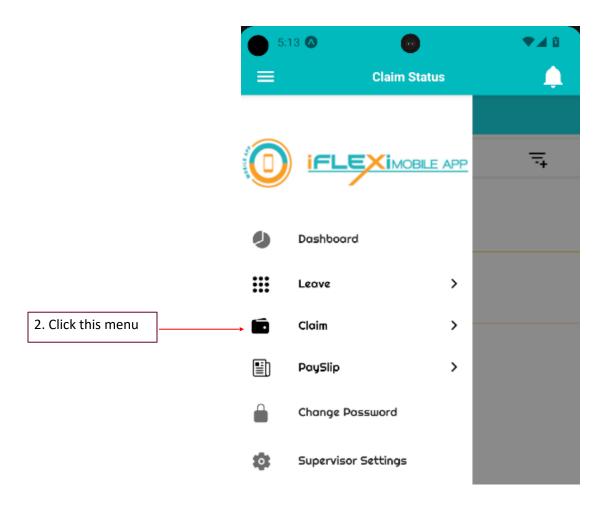

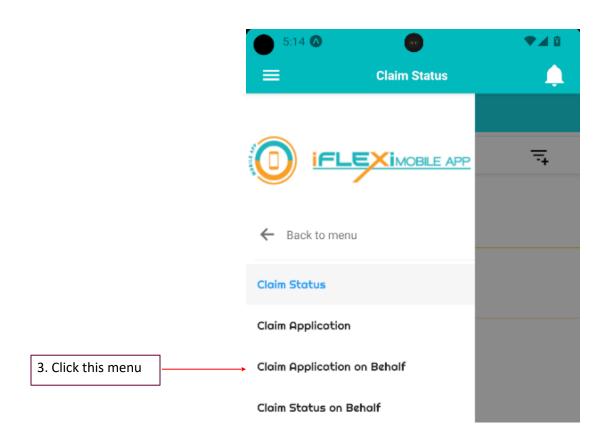

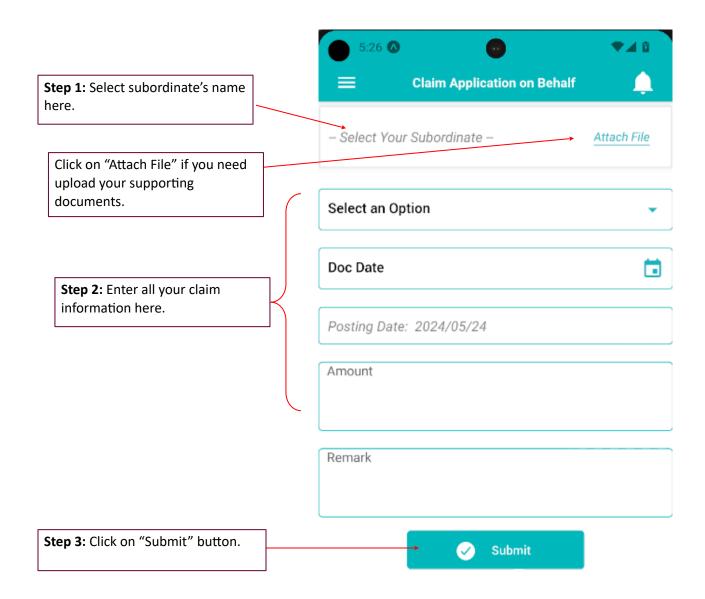

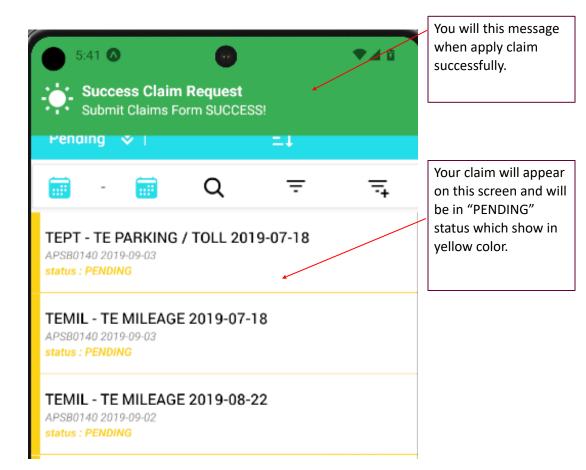

# **How to Cancel Claim?**

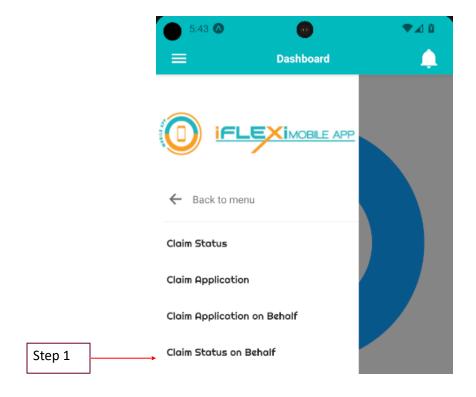

You can filter claim record according to claim status, just click on this icon.

Click here to sort your data.

**Step 2:** Click on claim record which you want to cancel.

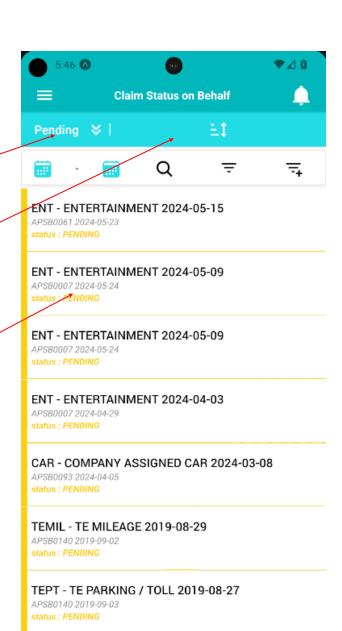

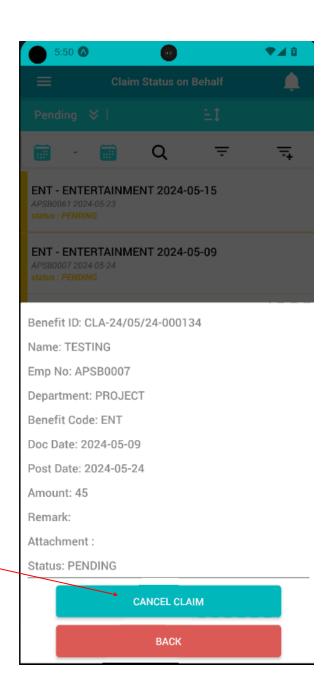

**Step 3:** Click on "CANCEL CLAIM" button.

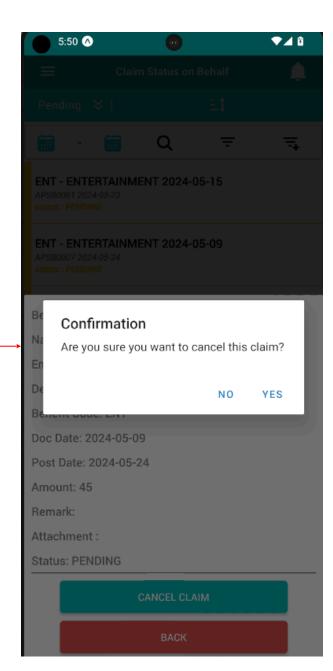

**Step 4:** Click "CONFIRM" if you confirm to cancel this claim..

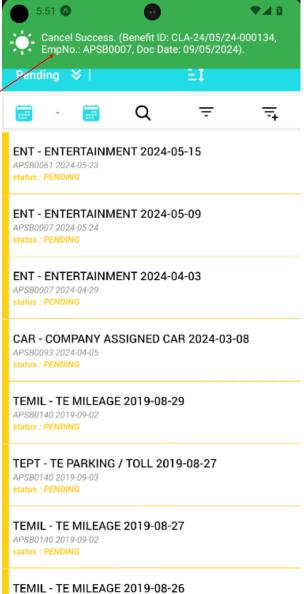

APSB0140 2019-09-02 status : PENDING

System will prompt this message if you cancel

claim successfully.

# **Check Subordinate's Claim Status**

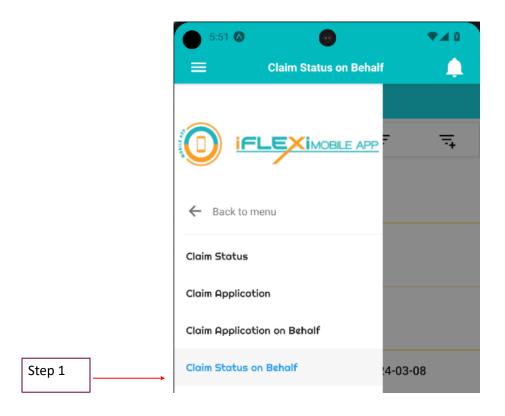

#### **Search by Department**

Supervisor can search their subordinates' claim record status by select their department, refer to below screen shot:

Go to Menu -> "Claim" -> "Claim Status on Behalf"

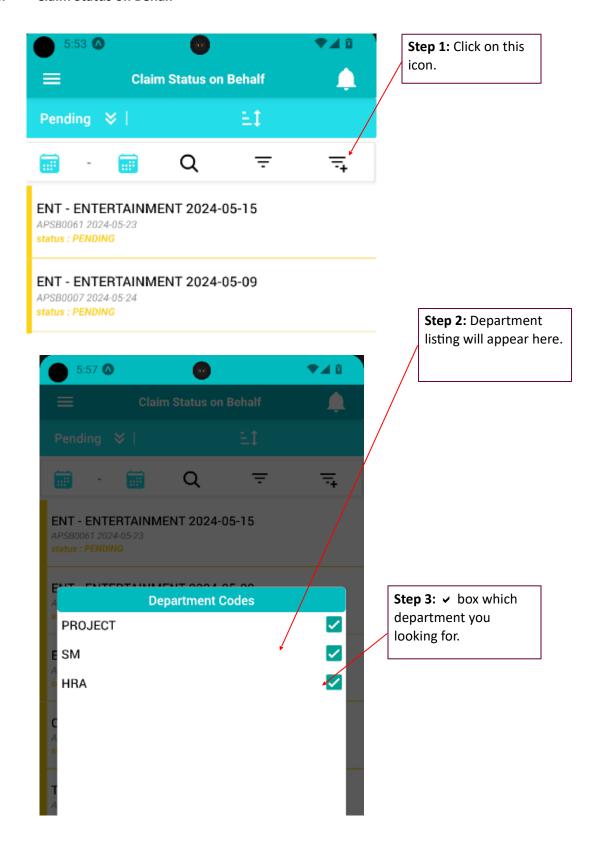

# Logout

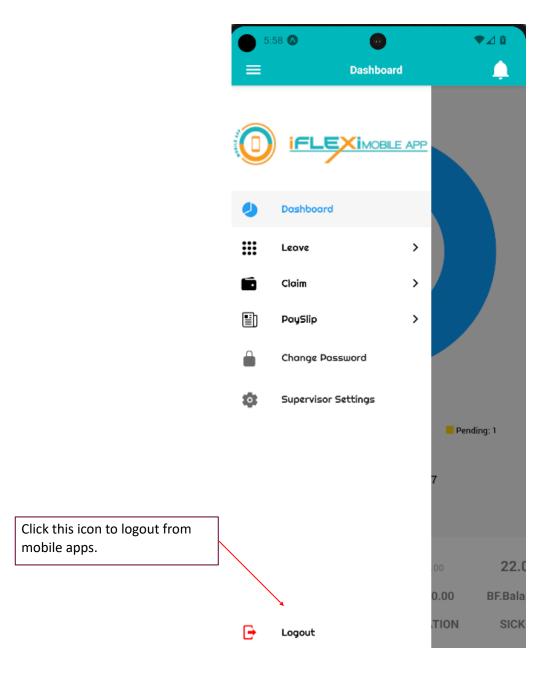